# 3. ログイン

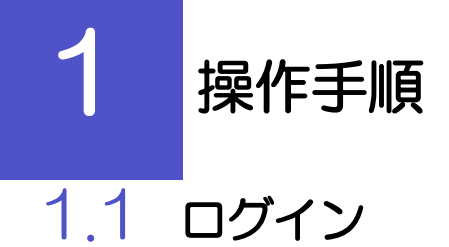

## 1.1.1 ログイン画面を表示して、ログインし、[外国為替取引サー ビス]を選択します。

### 1.1.2 外国為替取引サービスのトップ画面が表示されます。

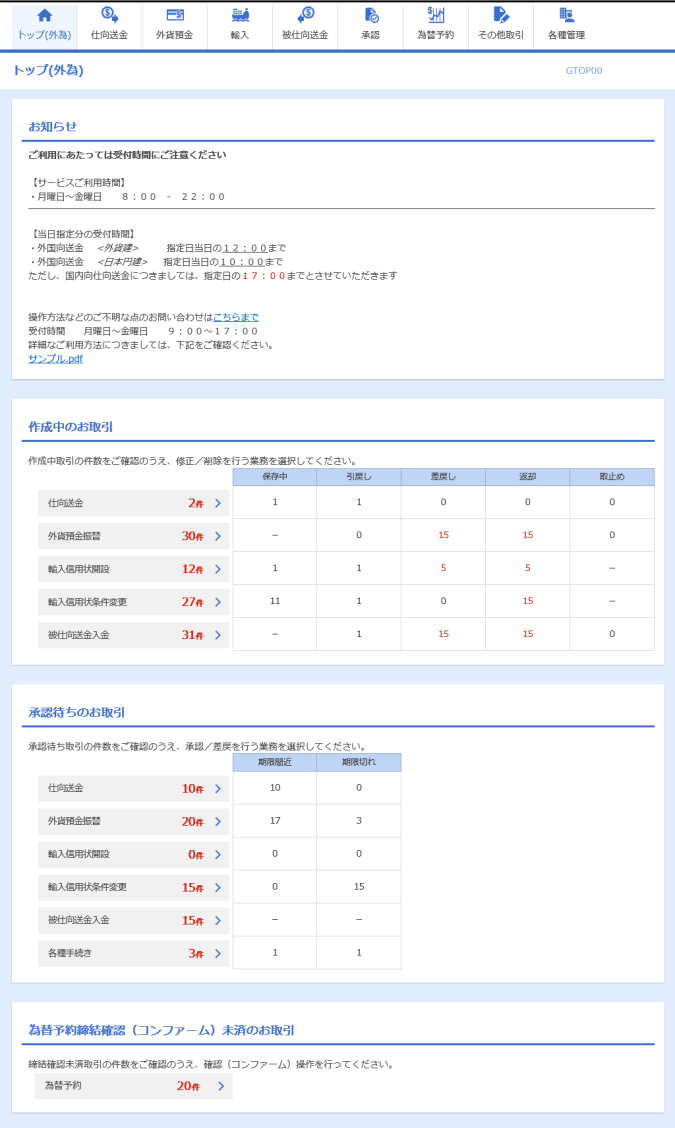

#### メモ

「外国為替取引サービス」ボタンを押下した際、「認証状態が変更されました。再度ログインしてください。」と表示される ことがあります。その場合は、おそれいりますが、再度ログインをやりなおしてください。

<span id="page-2-0"></span>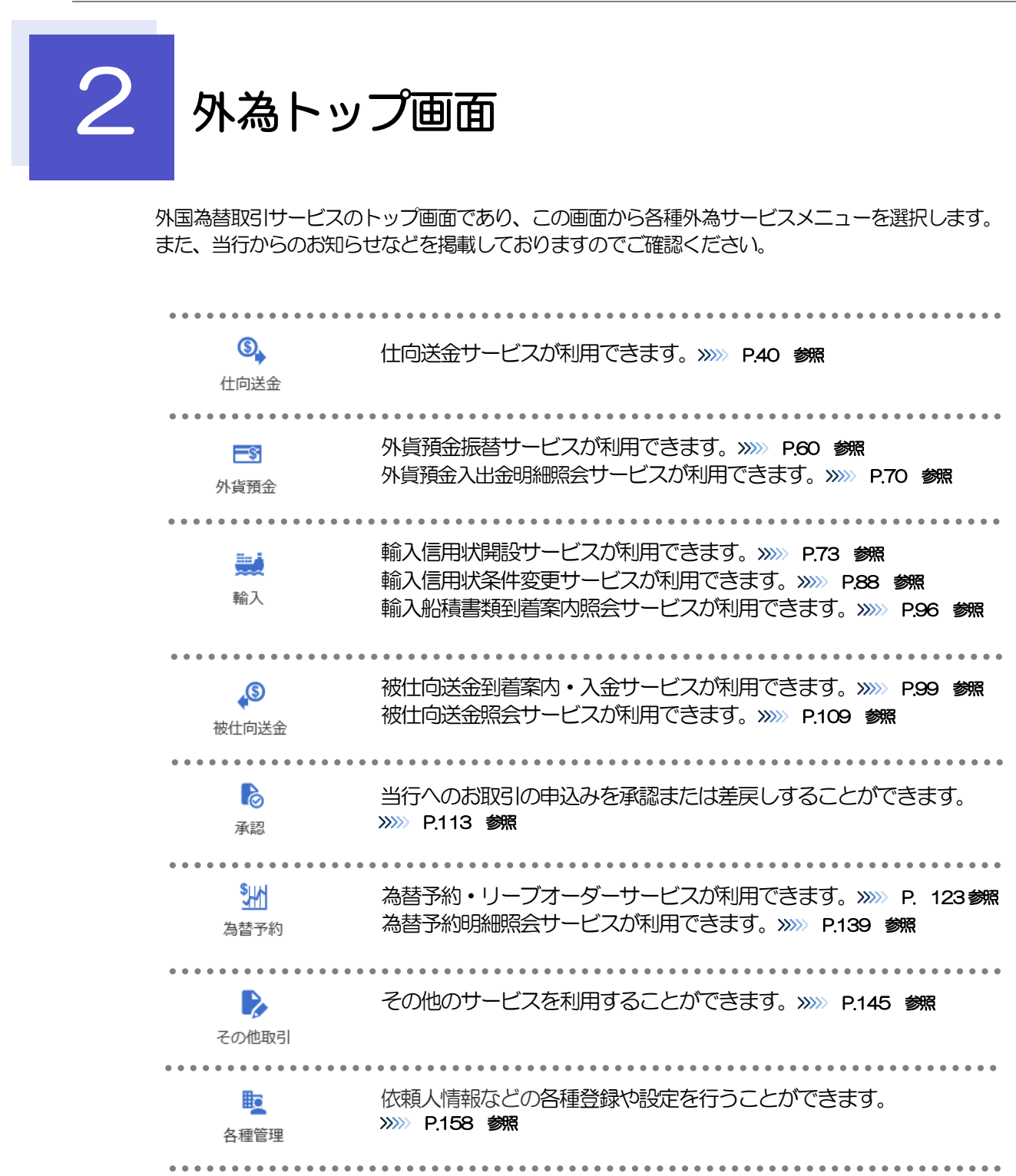

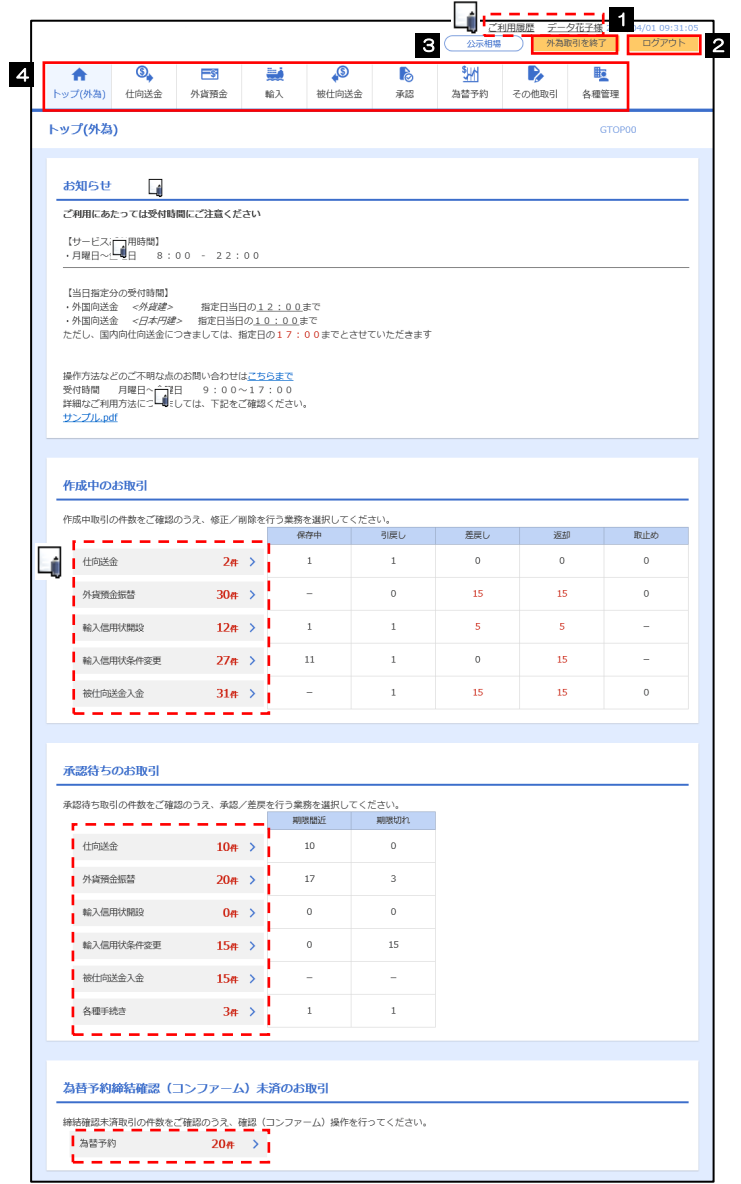

#### 注意

ブラウザの戻るボタンはご利用にならないでください。

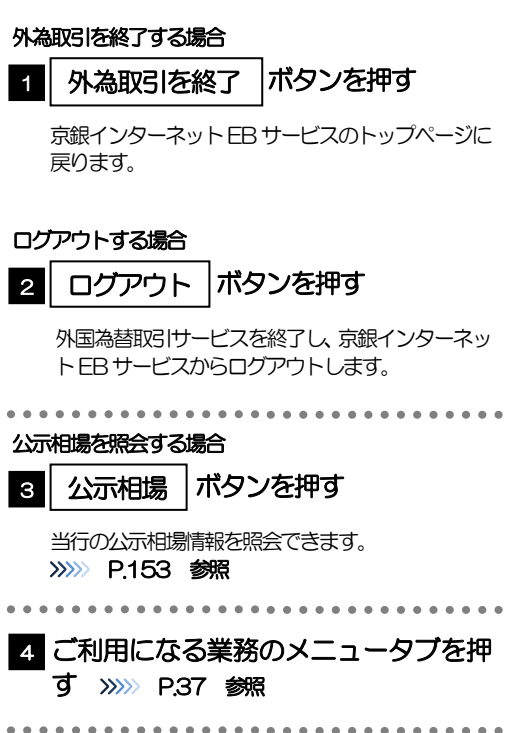

l,

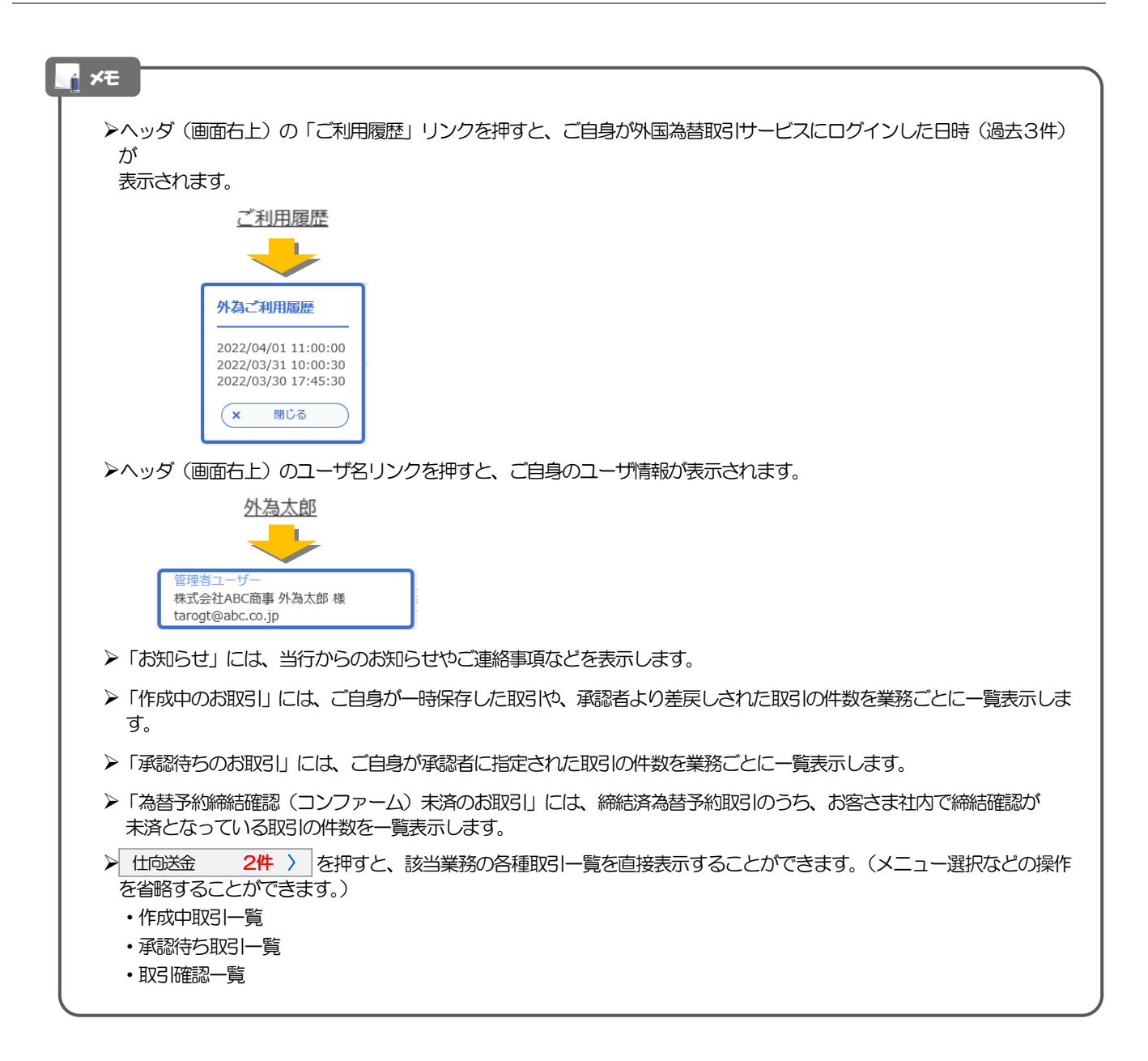